## Hoe kan ik een bestelling toewijzen aan een Smart Account?

## Inhoud

Uitsluitend voor extern gebruik door klant/partner: deze instructies zijn bedoeld om klanten/partners te helpen de actie zelf uit te voeren om het probleem op te lossen. Als de klant/partner problemen tegenkomt in de instructies, laat u hen een case openen met licentieondersteuning (<https://www.cisco.com/go/scm>) om te helpen deze op te lossen. Voer deze handelingen NIET zelf uit als u een interne Cisco-bron bent buiten het Licensing Support-team.

Zorg er voordat u start voor dat u over het volgende beschikt:

- Een actieve Cisco.com-account
- De gebruiker moet toegang hebben tot de bestelling in CCW

Stap 1: Ga naar [Cisco Commerce Workspace](https://apps.cisco.com/Commerce/order) en log in met uw Cisco.com referenties.

Stap 2: In de wereldwijde zoekfunctie moet u zoeken met het nummer van de verkooporder of het webordernummer waaraan een slimme account moet worden toegewezen.

Stap 3: Klik vanuit de zoekresultaten op het Sales/Web Ordernummer om bestelgegevens te bekijken.

Stap 4: Klik op de link "Slimme accounttoewijzingen bekijken of wijzigen" in het bannerbericht dat boven aan de pagina wordt weergegeven.

Stap 5: Klik op Slimme account toewijzen.

Stap 6: Selecteer in de vervolgkeuzelijst "Een bestaande account selecteren" een zoekparameter. De opties zijn Domain Identifier/Account Name/Email ID.Zoek vervolgens naar de Smart Account.

Stap 7: Selecteer de gewenste slimme account uit de zoekresultaten.

Stap 8: Selecteer een geschikte virtuele account uit het veld "Virtuele accountnaam" en klik op Toewijzen.

Stap 9: Selecteer het aanvinkvakje om de gebruiksvoorwaarden te aanvaarden en klik op Verzenden.

Stap 10: Klik tot slot op "Ja" om de wijziging in te dienen.

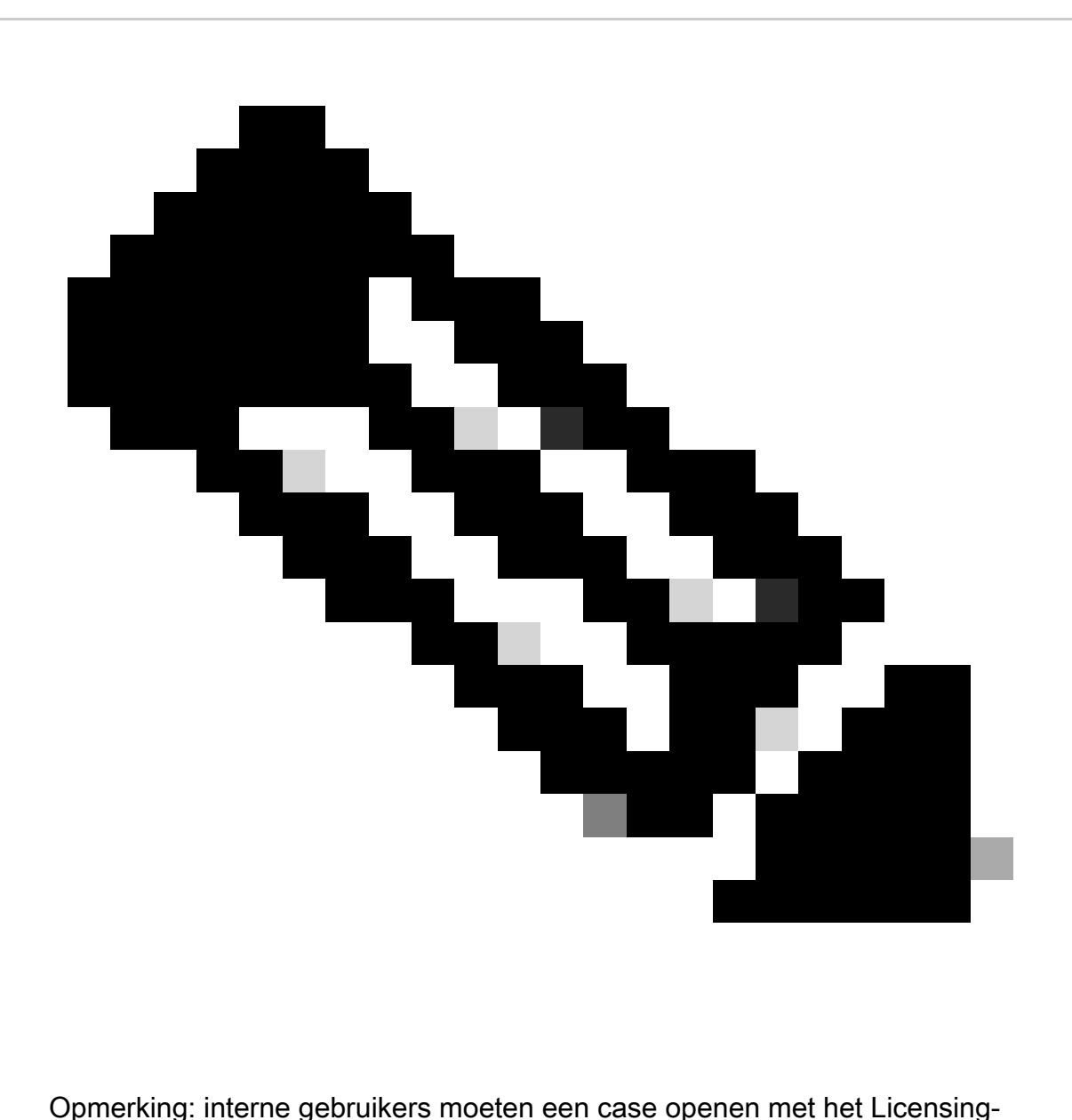

ondersteuningsteam om de bestellingen toegewezen te krijgen aan een smart account. Er zijn geen controles ingesteld voor interne gebruikers die toegang hebben tot de pagina van de postverkoop om ongeoorloofde beweging van bestellingen te beperken.

## Probleemoplossing:

- 1. Ik heb de SA gewijzigd/toegewezen, maar mijn licenties staan nog steeds niet in de smart account. Controleer of:
	- De bestellingen worden verzonden (de licentie wordt overgedragen zodra de bestellingen zijn verzonden bevestigd).
	- Smart-account is actief (controleer met ondersteuningsteam of de SA in wachtstatus is).
	- Bestellingen zitten vast in de exporthold.

2. Ik ben een partner en ik moet de bestelling verplaatsen van mijn account naar mijn klantenaccount. Partners kunnen licentieopdrachten van Partner Holding-accounts toewijzen aan uw Smart Account in Cisco Commerce (CCW).

Partner Holding Accounts zijn accounts waarmee gebruikers tijdelijk orders voor producten waarvoor Smart Account is ingeschakeld kunnen aanhouden totdat uw Smart Account is geïdentificeerd. Rechten zijn niet beschikbaar op een Partnertegoedrekening. Smart Licensingrechten kunnen alleen worden bekeken of beheerd in uw Smart Account. Herhaal de stappen in het proces voor de toewijzing van de slimme account.

3. Ik kan de toegewezen SA/VA niet zien in het CCW-R-portaal voor een bepaald WO#. Voltooi processtappen 1-4 om de SA/VA-toewijzing in CCW te bekijken.

Als u een probleem ondervindt tijdens de toewijzing van Smart Account, open dan een case in [Support Case Manager \(SCM\).](https://mycase.cloudapps.cisco.com/case?swl)

Voor feedback over de inhoud van dit document kunt u [hier](https://app.smartsheet.com/b/form/b4046460ebdf4287bba6c3de30bd39b9) inzenden.

## Over deze vertaling

Cisco heeft dit document vertaald via een combinatie van machine- en menselijke technologie om onze gebruikers wereldwijd ondersteuningscontent te bieden in hun eigen taal. Houd er rekening mee dat zelfs de beste machinevertaling niet net zo nauwkeurig is als die van een professionele vertaler. Cisco Systems, Inc. is niet aansprakelijk voor de nauwkeurigheid van deze vertalingen en raadt aan altijd het oorspronkelijke Engelstalige document (link) te raadplegen.